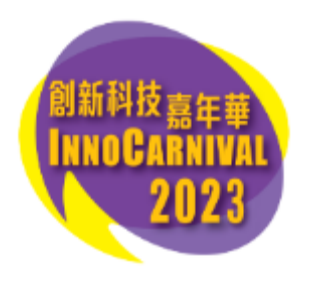

## 網上報名流程

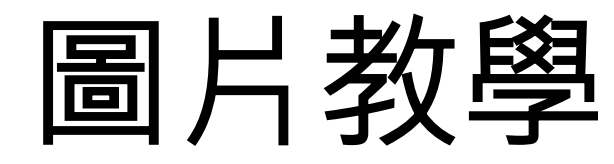

如在公開報名當日同一時間前往報名網站 innocarnival.hk 之人數眾多, 閣下將會先自動被帶至以下 「網上等候室」排隊進入網站。

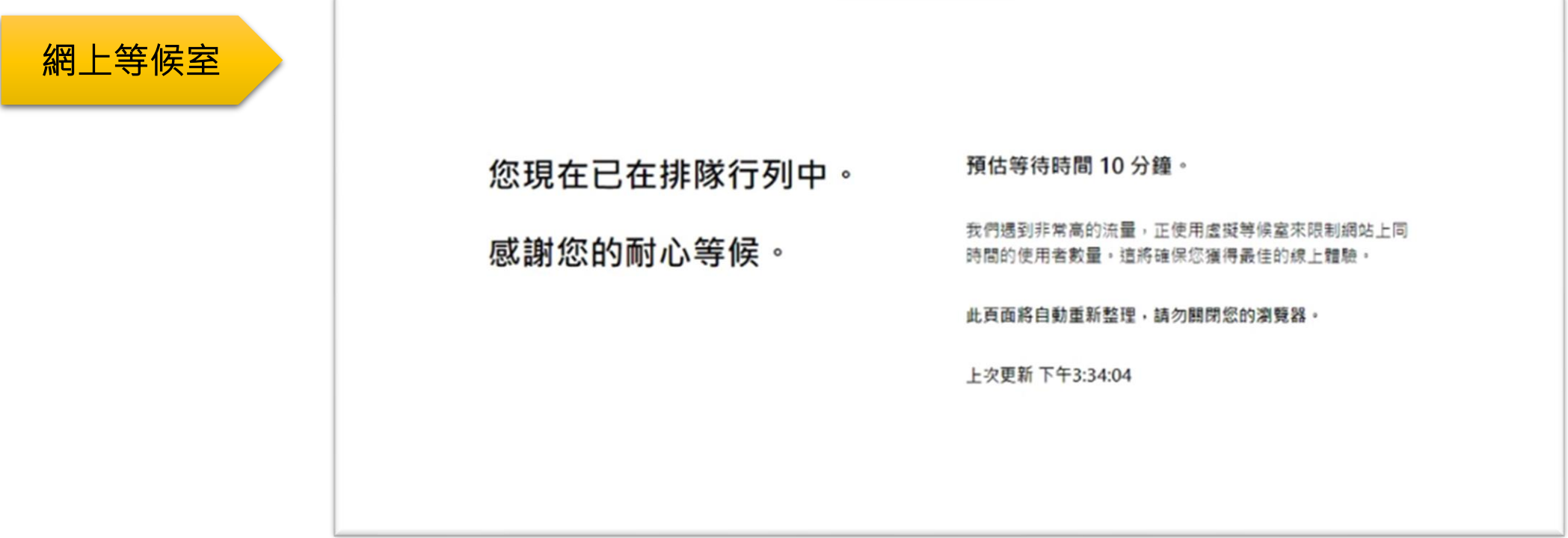

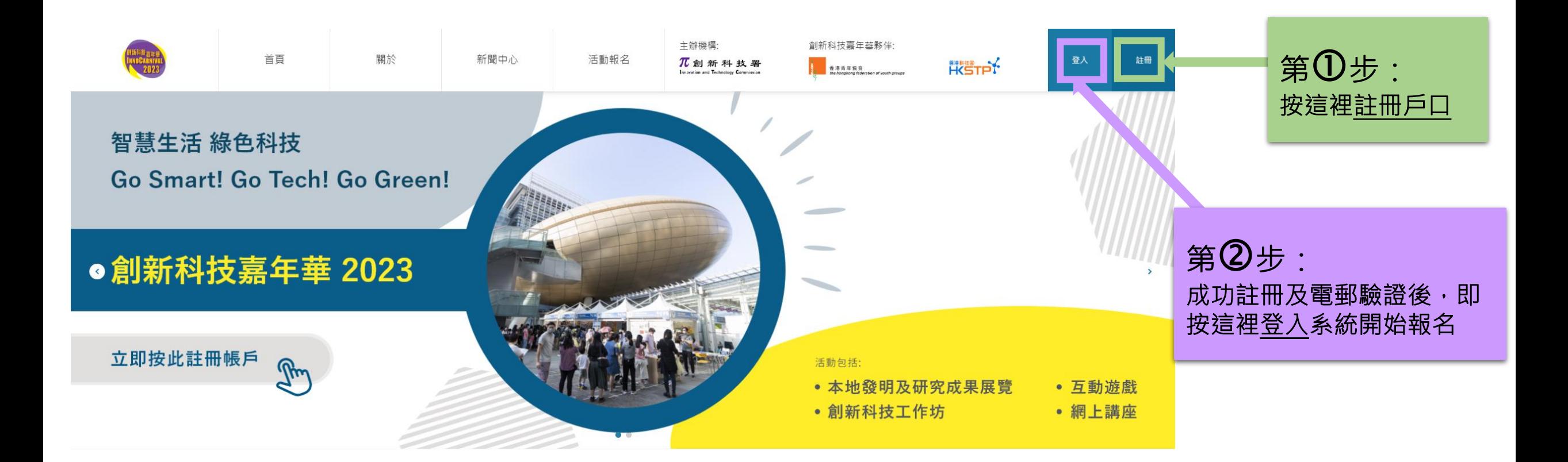

#### 第 $\overline{\mathbf{3}}$ 步:報名參加網上活動 – 3.1) 選擇活動種類

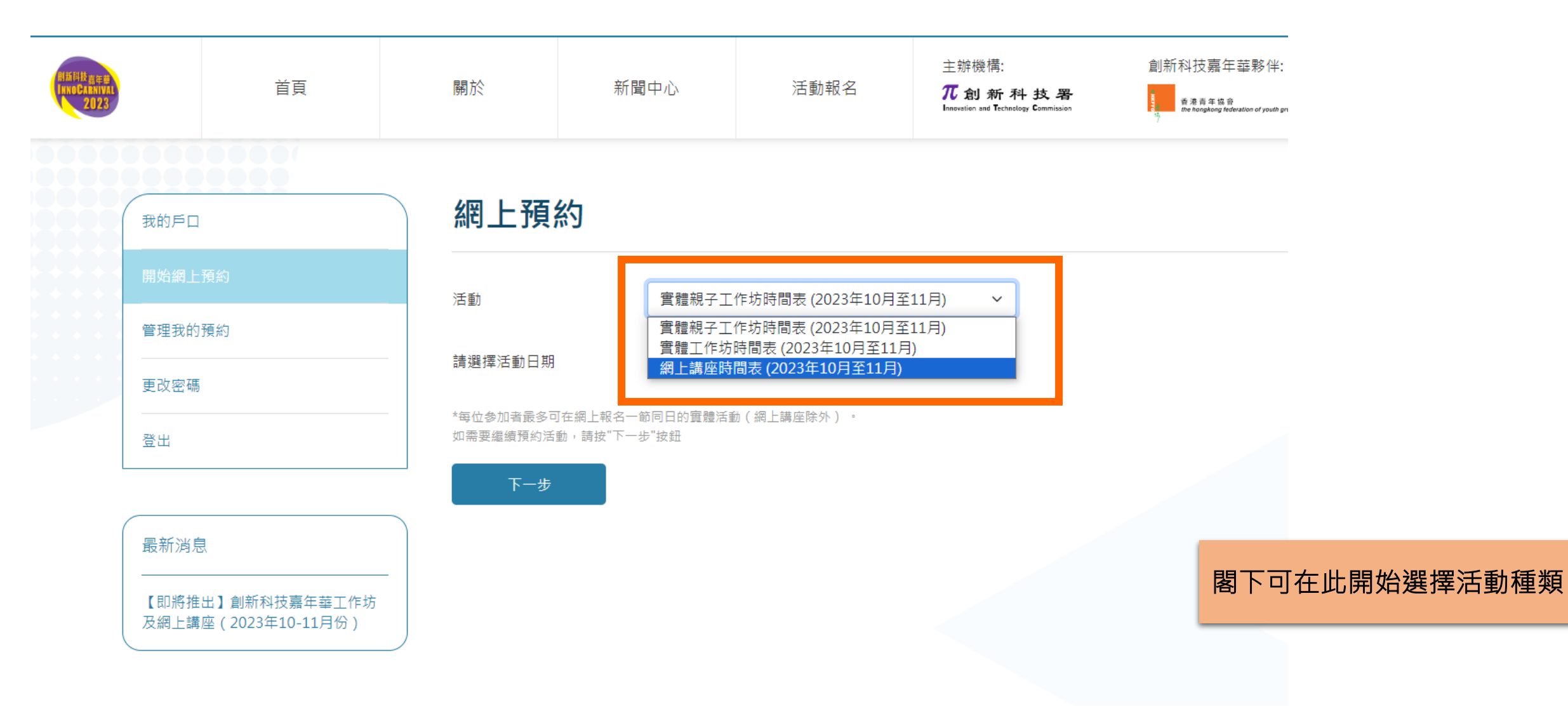

3.2) 選擇活動日期

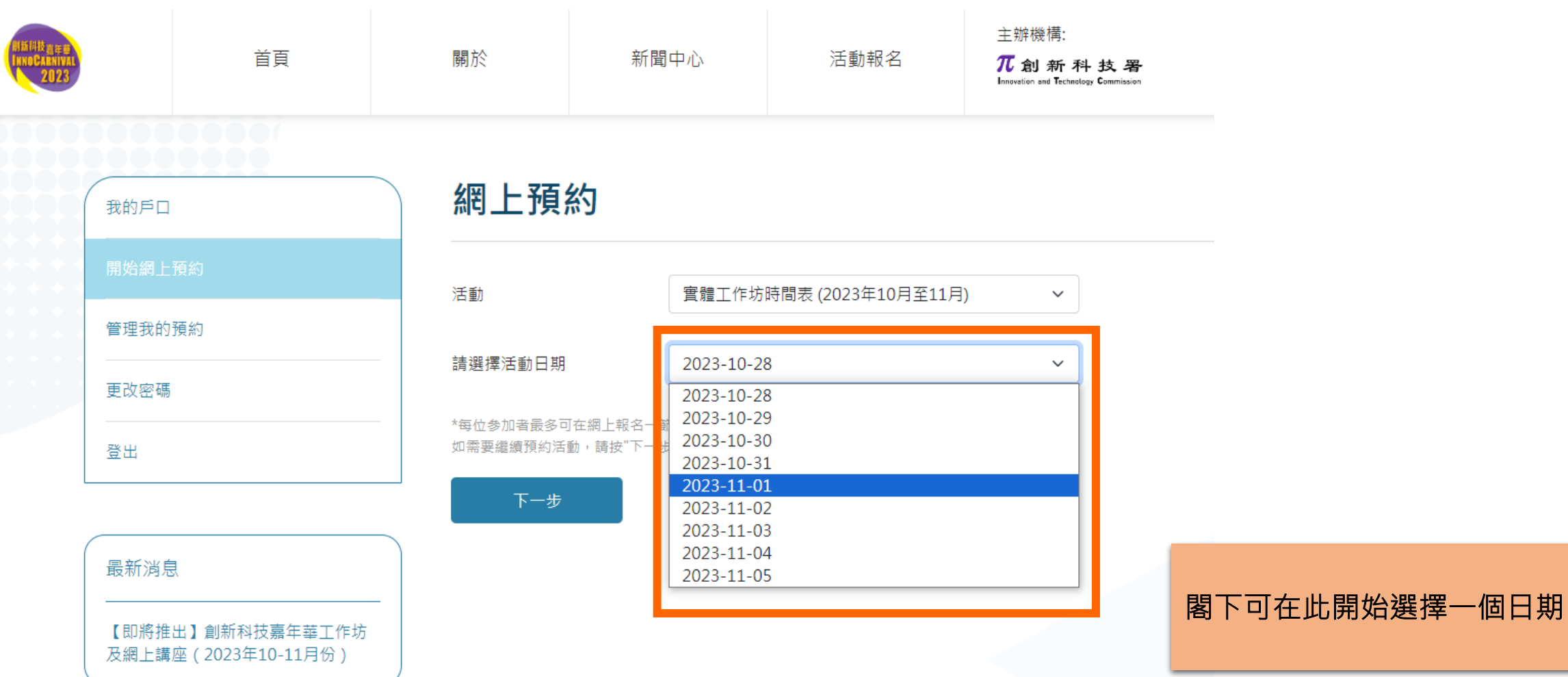

5

### 3.3) 選擇活動場次

3.4) 選擇參加者姓名

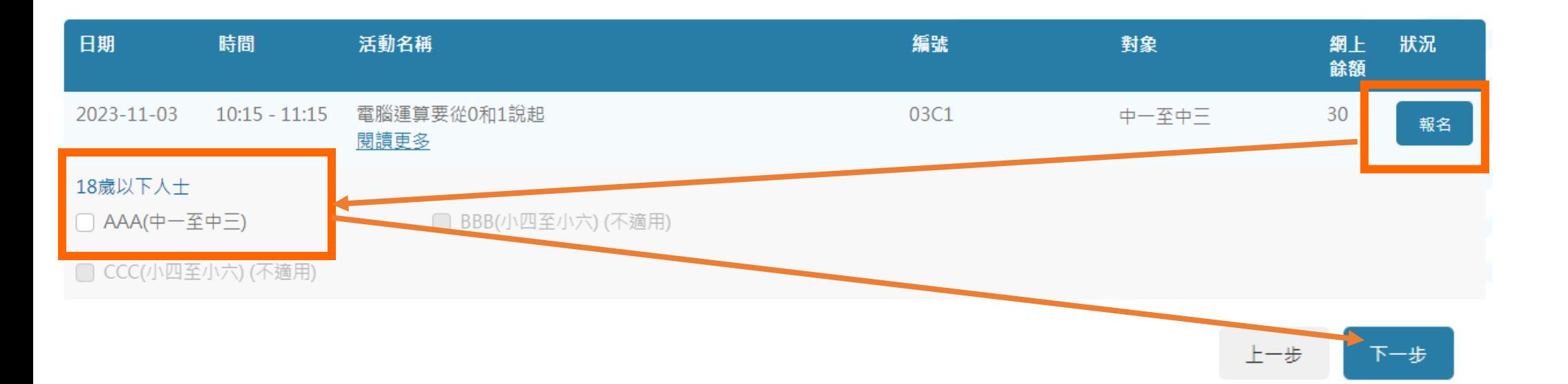

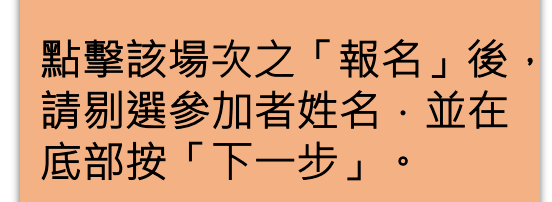

#### 3.5) 選擇活動場次

3.6) 選擇參加者姓名及18歲以上之陪同人士(只適用於A類戶口及報名親子工作坊)

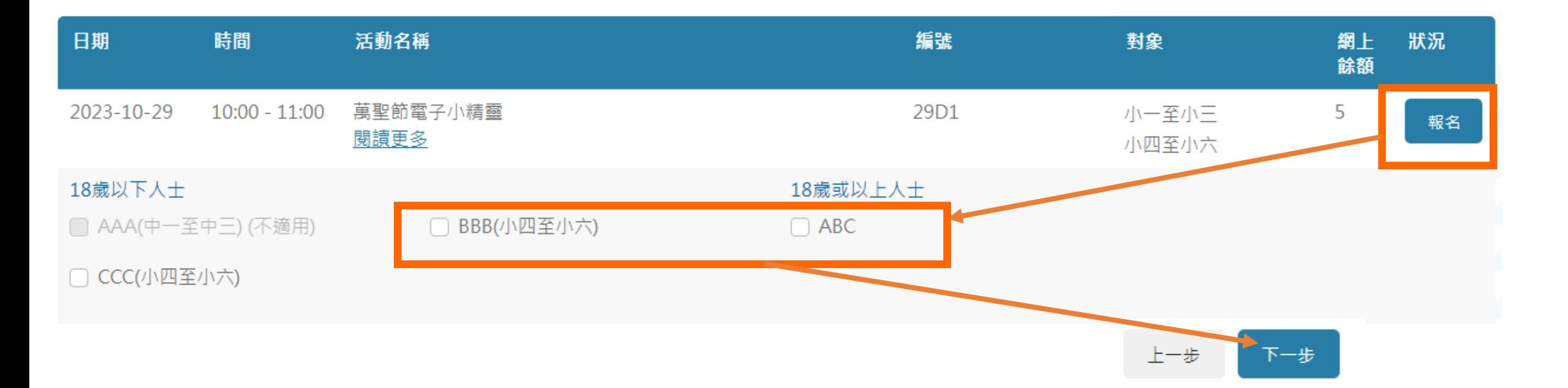

**點擊該場次之「報名」後,** 請剔選參加者姓名·並在 底部按「下一步」。

#### 3.7) 覆核資料,並按「確認」

### 請覆核資料

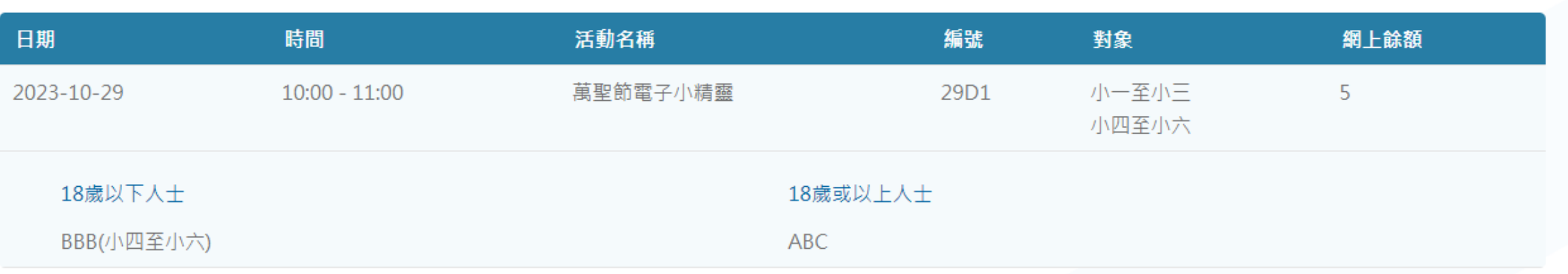

、明白參加者向香港青年協會所提供的所有個人資料僅用作「創新科技嘉年華 2023」及其相關活動之預約、管理,以及發放有關已預約活動的資訊 。詳情請參閱 篇

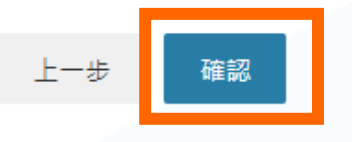

檢查及覆核資料無誤後,閣下必須要按「確認」以完成整個報名程序。

此後, 閣下亦會收到一封報名確認電郵·

3.8) 當閣下見到「已成功報名」字句, 即代表已成功完成報名!

#### 建議閣下前往「管理我的預約」查看已成功預約之活動記錄

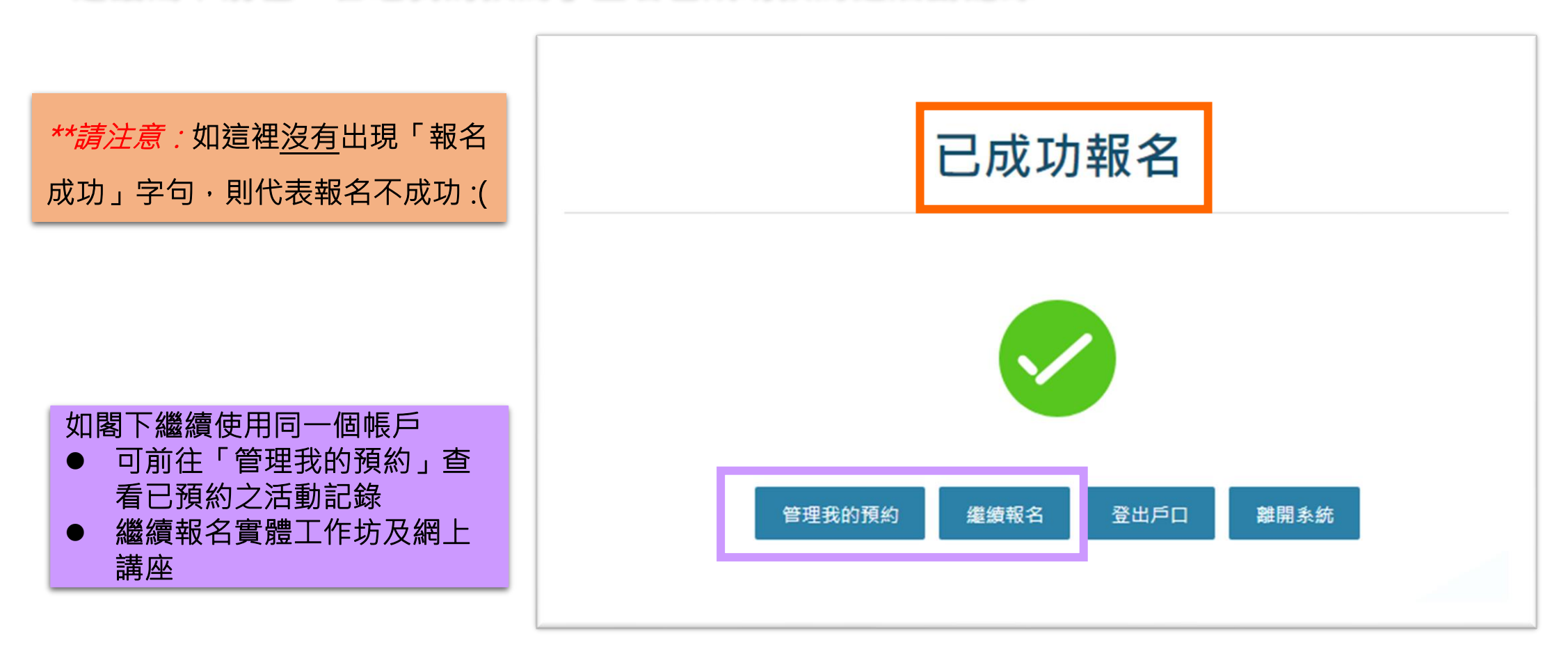

# 做好準備,以確保報名順利進行!

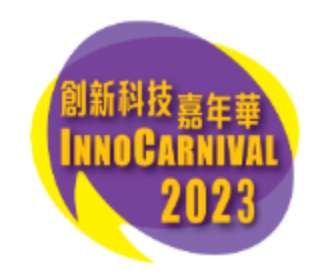